# Brookstone<sup>®</sup> WiFi Smart Hub with 3 Outlets & 4 USB Ports

USER MANUAL

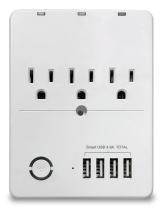

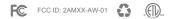

### WARRANTY INFORMATION

One Year Limited Warranty.

Customer Service: help@smartpointco.com

The BROOKSTONE trademark. names and logos are owned by BKST Brand Holdings LLC ©2020. All rights reserved Manufactured, marketed and distributed by Smartpoint LLC, under license Alexa<sup>®</sup> is a registered trademark of Amazon, Inc Google, Android and Google Play are trademarks of Google LLC. App Store<sup>®</sup> is a registered trademark of Apple, Inc All trademarks and Registered trademarks are property of their respective owners Made in China

©Smartpoint LLC, 250 Liberty Street, Suite 1A Metuchen, NJ 08840

#### **SPECIFICATIONS**

Model: BKSPHUB-WM Main Material: PC V0 Fire Retardant Input Voltage: AC 100-240V 50/60Hz Max Load: 15A Max Power: 1875W (125VAC) USB: 4 ports 4.8A combined Working temperature: 24° - 104° Size: 3.74″x1.24″x4.95″ Wi-Fi Standard: 2.4GHz 802.11b/g/n System Support: Android™/iOS

### **FEATURES**

- Wi-Fi remote controlled
- 3 outlets Each outlet can be independently controlled
- 4 Smart USB ports with 4.8A charging output
- Programmable with Schedule
- App and Voice Control
- Works with Hey Google or Amazon Alexa

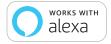

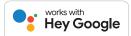

#### **PRODUCT CONFIGURATION**

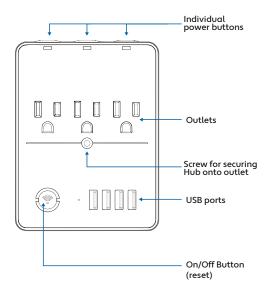

#### DOWNLOAD APP

- 1. Android: download "Brookstone Smart" app on Google Play.
- 2. iPhone: download "Brookstone Smart" app from the App Store.

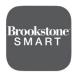

**Brookstone Smart** 

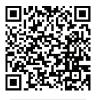

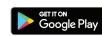

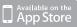

## **REGISTRATION AND LOGIN**

- 1. Run the "Brookstone Smart" app from your smart phone.
- 2. Register and login.

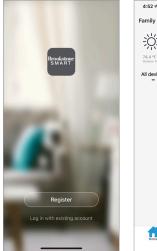

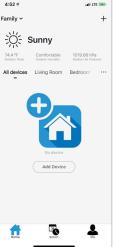

#### ADD DEVICE

- Plug in Smart Hub into electrical socket and hold down on/off button until the light blinks rapidly.
- 2. Make sure phone is connected to your Wi-Fi network and that it is a 2.4GHz network.
- Press the (+) symbol in the top right corner of the app and select the "Socket" from the the list of devices to add.

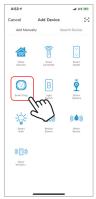

 Confirm indicator light is blinking and press the "confirm indicator rapidly blinks" button to connect in Smart WiFi Mode.

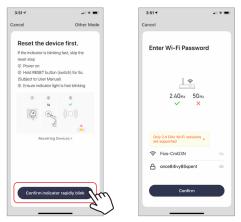

 Make sure phone is connected to the Wi-Fi network that the device will be connected to and that the network is a 2.4GHz network. Enter your password for the Wi-Fi network.

- Connecting process will begin. Do not turn off Smart Hub or phone while connecting. Wait for connection process to complete.
- Once device has been successfully added, name the device what you would like it to be called in the app. The Smart Hub is ready for use. (If it will not connect in Smart WiFi Mode, try to connect using AP Mode which are steps 8-11)

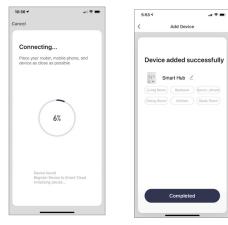

- Notice: Only follow steps 8-11 if connecting in AP Mode. From the smart wifi connect page click on "Other Mode" in the top right corner and select "AP Mode".
- When light is blinking rapidly hold reset button for 6 seconds and the light should now blink slowly. Click on the "confirm indicator slowly blinks" button.

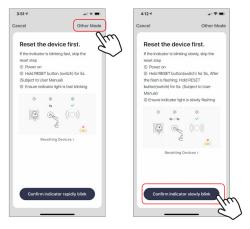

- Make sure phone is connected to the Wi-Fi network that the device will be connected to and that the network is a 2.4GHz network. Enter your password for the Wi-Fi network.
- Follow the on screen instructions. Connecting process will begin. Do not turn off Smart Hub or phone while connecting. Wait for connection process to complete.

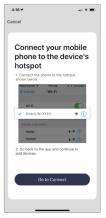

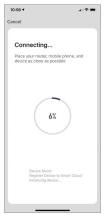

#### CONTROLLING DUAL HUB

- From the home screen of your app click on Smart Hub. On the next screen you can independently control all outlets of the hub or the whole hub all together.
- You can also create separate schedules for each outlet of the plug. Click on the schedule button near the top and then you will see that you can click on each individual outlet of the plug. After that click on "add schedule" at the bottom. you can also create countdown timers for each outlet.

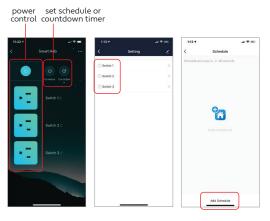

#### **PUSH NOTIFICATIONS**

- You can turn on/off notifications for all devices connected to app by clicking on the "Me" button at the bottom right of the screen.
- Then click on "Settings" button. From there you can turn on/off all notifications.

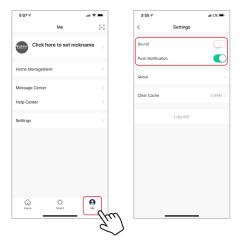

### **REMOVE A DEVICE**

- From the home screen, click on the device you would like to remove.
- 2. Then click on the edit symbol on the top right of the screen.
- From there you would then click the "Remove Device" button at the bottom of the screen.

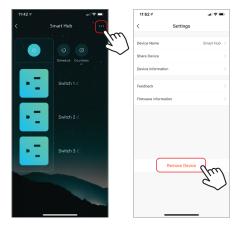

#### How to control the Smart Hub with Amazon Alexa

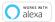

Please make sure that your Alexa app is connected to your Amazon Echo and both work together successfully on your Wi-Fi home network.

**Step A.** Log into your Alexa app, tap top left corner, and tap "Skills".

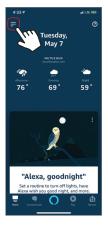

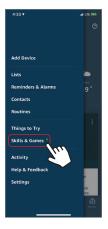

**Step B.** Type "Brookstone Smart", find "Brookstone Smart" app in the search results and tap "enable" button.

**Step C.** Enter your account info for the "Brookstone Smart" app, tap "Link Now", then tap "Authorize" on the next page to link Brookstone Smart account to Alexa.

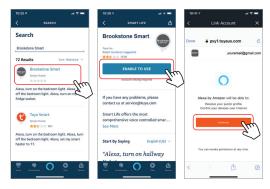

**Step D.** Once your Brookstone Smart account is successfully linked to Alexa, the next page will pop up. Tap "Done" on the top left corner, then tap "Discover Devices" on the next page.

Step E. Wait a few seconds for Alexa to detect the Smart Hub from the Brookstone Smart app and you will find the device named "Smart Hub" has been paired to Alexa app from the "Brookstone Smart" app.

Since the Smart Hub has three outlets, the device will show as four devices. One for the Smart Hub as a whole and one for each of the outlets. This way they can be named four different names and be controlled separately.

When you click on a device you can then name them what you choose.

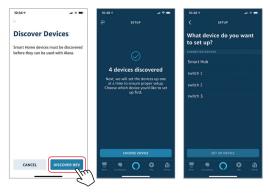

After **Step E** is done, you can now control the Smart Hub with Alexa app from the devices page.

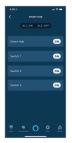

**Step F.** Now you are able to control the Smart Hub via Amazon Alexa. Any device plugged into the plug will turn on and off with Alexa.

Try these commands and see what happens by asking Alexa:

- · Alexa, turn on "device name"
- Alexa, turn off "device name"

Note: The device name is the one you give to the Smart Hub on "Brookstone Smart" app. (You can also name each individual outlet and tell Alexa to turn on/off each one.) Let's name it "Living Room". For example, now you can say:

- "Alexa, turn on Living Room",
- "Alexa, turn off Living Room", etc.

If you also want to control the Smart Hub with Google Home, you can continue to read next page.

#### How to control the Smart Plug with Google Assistant

1. Pair Smart Plug with Brookstone Smart App and name it with an easily recognizable name.

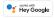

2. Download the Google Home App and register and log in with your Google Account info.

**Step A.** Once you are logged into your Google Home App, you should see buttons at the top to connect your Brookstone Smart account to the Google Home App.

**Step B.** Tap the Brookstone Smart button to link your account with Google Assistant.

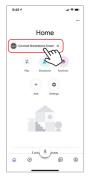

Step C. Enter your account info for the "Brookstone Smart" app, tap "Link now", then tap "Authorize" on the next page to link your Brookstone Smart Account with Google Assistant.

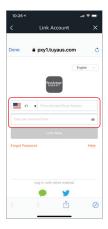

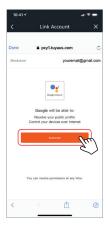

**Step D.** You will find that Google Assistant has found the device named "Smart Plug" on this page.

Scroll down on the home page to see the devices linked to you. You can now control the device through the Google Home App.

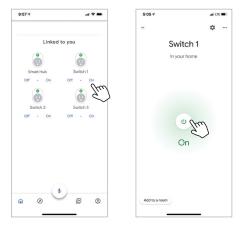

**Step E.** Now you can control your Smart Hub by turning it on or off with Google.

Just start with "Hey Google".

"Turn on device name" "Turn off device name"

Note: The device name is the one you give to the switch on "Brookstone Smart" App. Let's name it "Living Room". (You can also name each individual outlet and tell Google to turn on/off each one.)

For example: "Turn on Living Room" "Turn off Living Room" FCC Statement:

 This device complies with Part 15 of the FCC Rules. Operation is subject to the following two conditions: (1) this device may not cause harmful interference, and (2) this device must accept any interference received, including interference that may cause undesired operation.

Caution: The user is cautioned that changes or modifications not expressly approved by the party responsible for compliance could void the user's authority to operate the equipment.

Note: This equipment has been tested and found to comply with the limits for a Class B digital device, pursuant to part IS of the FCC Rules. These limits are designed to provide reasonable protection against harmful interference in a residential installation. This equipment generates uses and can radiate radio frequency energy and, if not installed and used in accordance with the instructions, may cause harmful interference to radio communications. However, there is no guarantee that interference will not occur in a particular installation. If this equipment does cause harmful interference to radio or television reception, which can be determined by turning the equipment off and on, the user is encouraged to try to correct the interference by one or more of the following measures:

- Reorient or relocate the receiving antenna.
- Increase the separation between the equipment and receiver.
- Connect the equipment into an outlet on a circuit different from that to which the receiver is connected.
- Consult the dealer or an experienced radio/TV technician for help.

 This equipment complies with FCC radiation exposure limits set forth for an uncontrolled environment. This equipment should be installed and operated with a minimum distance of 20cm between the radiator and any part of your body.

For more products please visit www.brookstone.com